# T20使用指南

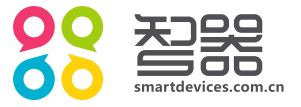

概述

#### 欢迎使用智器平板电脑T20。

T20采用谷歌安卓4.0操作系统。与传统的PC不同,平板电脑的操作主要是通过触摸屏,辅助配合机身功 能按键完成。

本指南基于T20 Android4.0 V1.0固件编写。后续固件更新特性请参考智器官方网站固件升级说明。

固件类似于传统电脑的操作系统,智器会对产品的固件进行更新,以增强T20的功能和修正已发现的问 题。请定期关注智器官网下载中心的更新,以获取最新的固件。如果您的T20在使用中出现系统问题,也请按 照固件升级的方法,将T20的固件进行重新安装。重新安装固件类似于电脑的系统重装,可以将T20恢复到初 始状态,从而解决因为系统问题造成的使用问题。

面,拖动左侧菜单栏至最底端,点触"关于平板电脑"选项,在右侧栏即可查看固件版本信息。

#### 注意

本指南仅作为日常使用参考,如有其它变更,恕不另行通知。 本指南以T20 Android4.0 V1.0固件为准, 后续更新特性请参考智器官方网站固件升级说明。 本指南中用到的其它网站截图,仅作功能演示使用。 本指南中涉及到的机器图片仅为参考,请以实物为准。

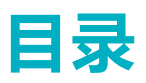

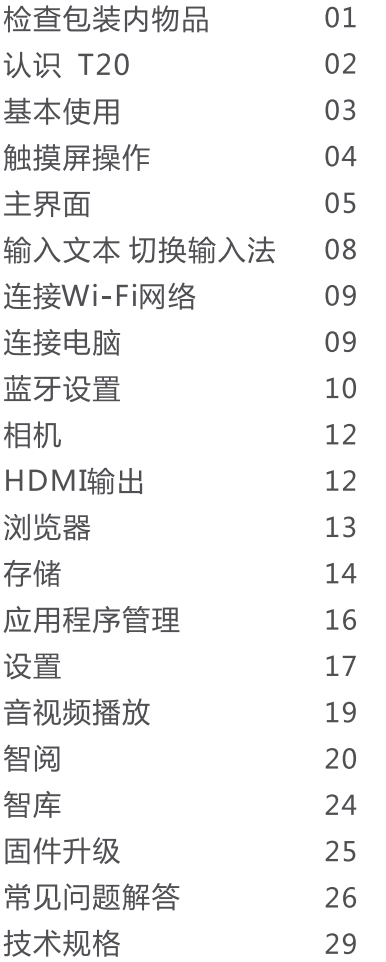

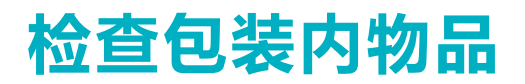

请打开包装,确认包装内含有以下物品。

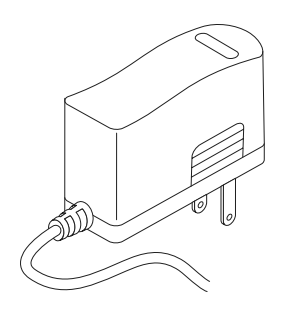

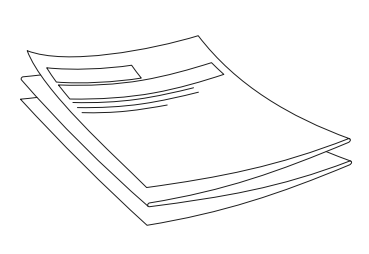

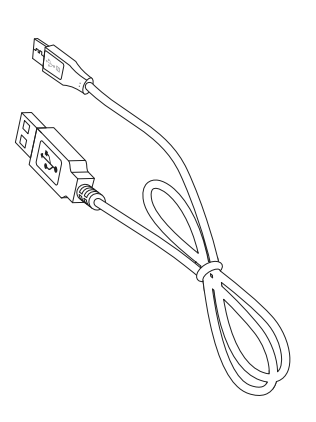

DC 9V 2A 充电器

快速上手指南 (附保修卡)

Micro-USB数据线

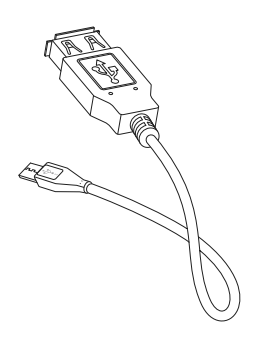

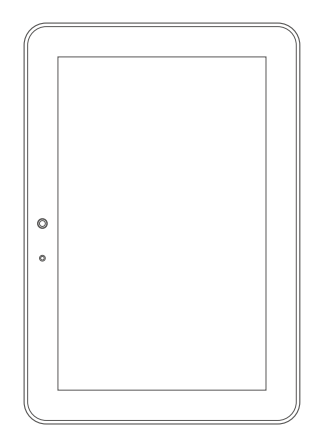

**USB OTG线** 

**T20** 

# 认识T20

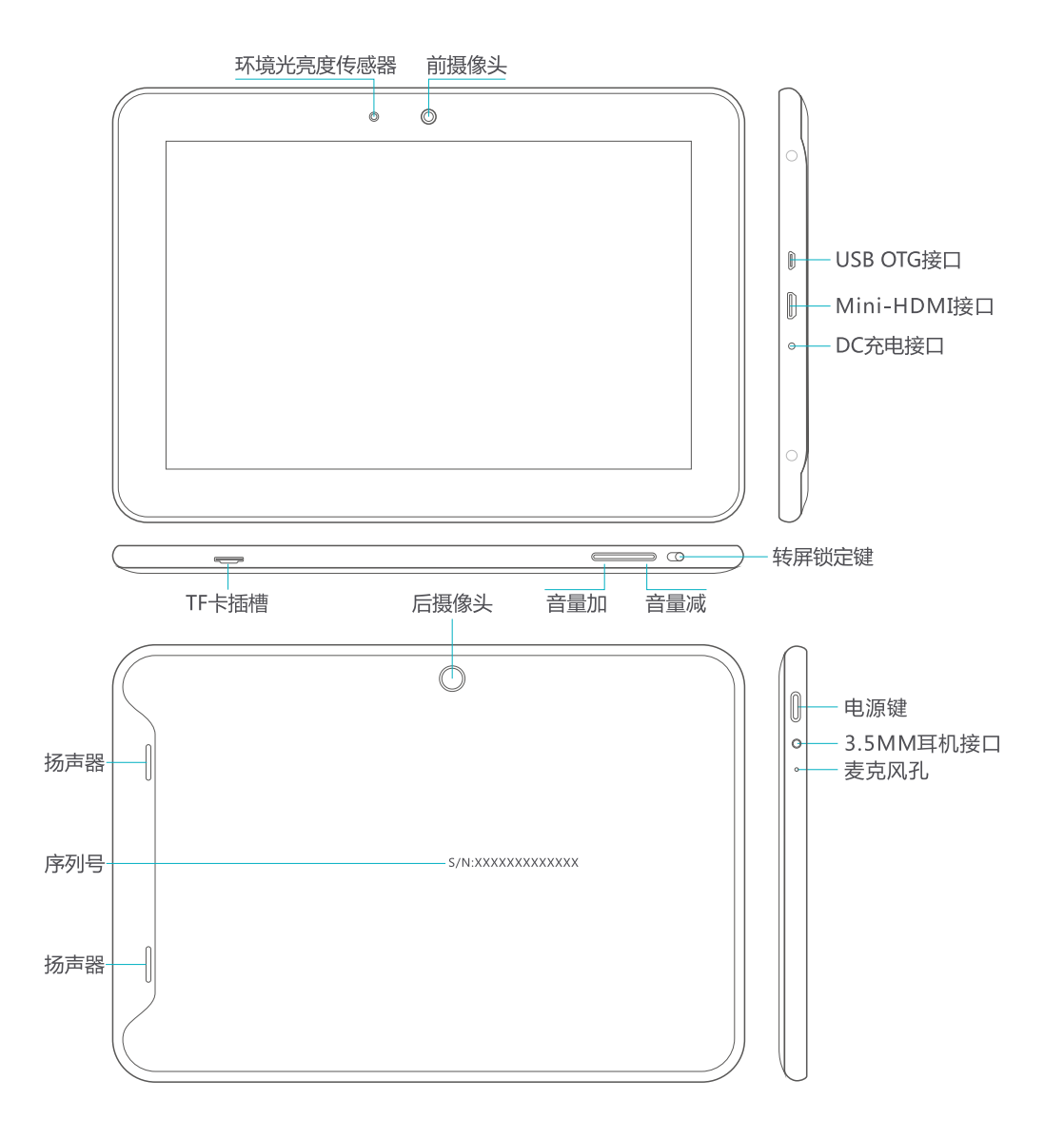

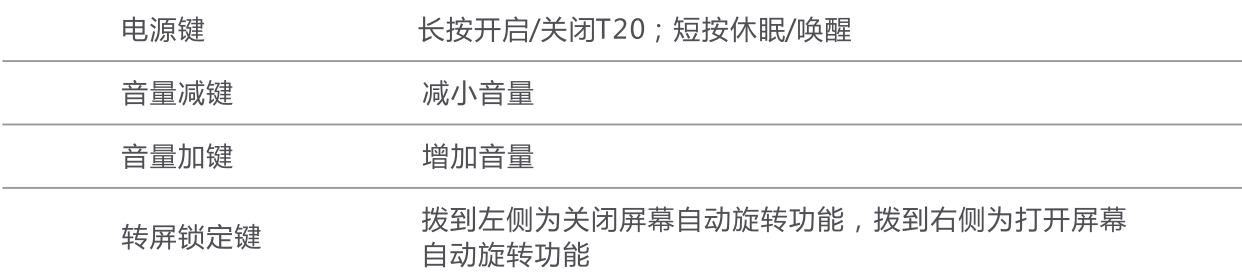

## 基本使用

#### 充电

在首次使用T20之前,请先将T20的电池充满,然后再使用。请将配套的充电器连接到220V市电电源插 座, 小头端插入T20的充电接口。稍等片刻后, 屏幕上会显示充电的指示。

在充电过程中,您可以随时按"电源"键查看充电的进度。充电完成后,请拔下充电器及T20与电源的连 接。

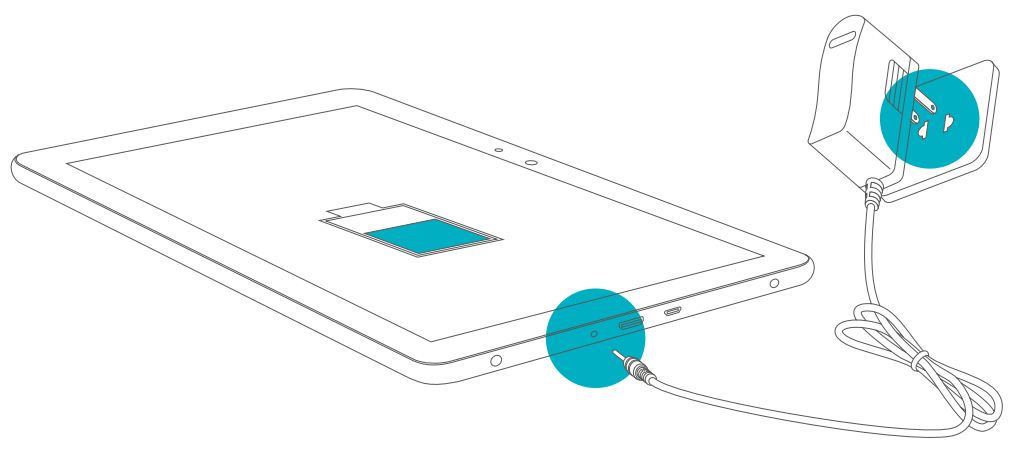

充电示意图

#### 开机

按住电源键,直到屏幕上出现智器标志。然后稍等片刻待安卓系统启动完成后进入主界面。

#### 休眠

开机后您可以随时按一下电源键让T20休眠。休眠后,T20将关闭屏幕进入待命状态,这时只消耗很少的 电能。当您需要继续使用T20时,只需要再次按一下电源键就可以唤醒T20,继续您休眠前的操作。

#### 关机和强制关机

当您数天都不会使用T20时,请按住电源键两秒钟,在弹出的"关机"窗口选择"确定"来彻底关闭 T20的电源。

如果出现系统死机,操作不响应的情况,请按住电源键10秒钟以上强制关闭电源,然后重新开机。

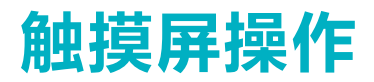

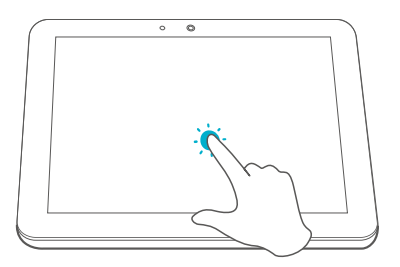

#### 点触操作:

用手指轻触屏幕上的图标或者选项、菜 单来启动或执行相应的程序和功能。

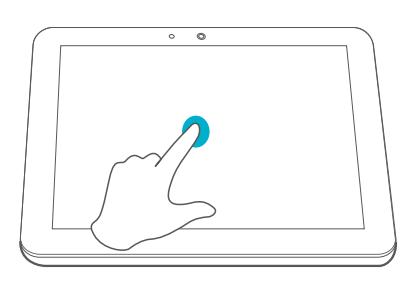

按住操作: 轻触并按住屏幕上的图标, 用来模拟鼠标的右键功能,显示更多的 操作选项。

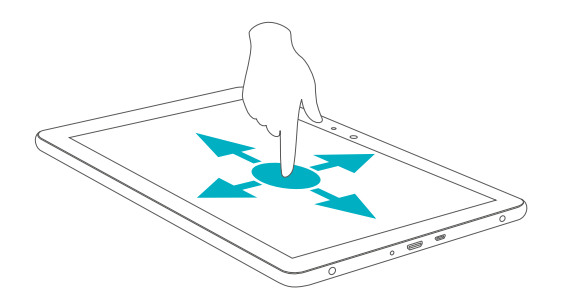

#### 拖动操作:

按住一个列表或者控制条不放,然后上 下或者左右滑动手指就可以拖动列表或 者控制条。

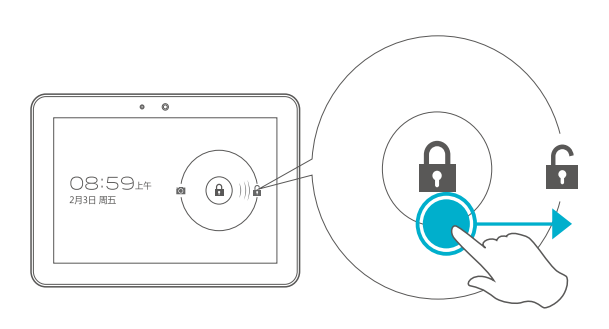

屏幕解锁: 用手指拖动闪烁的圆环到其外围的开锁图标上 来解除屏幕锁定,进入主界面。

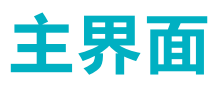

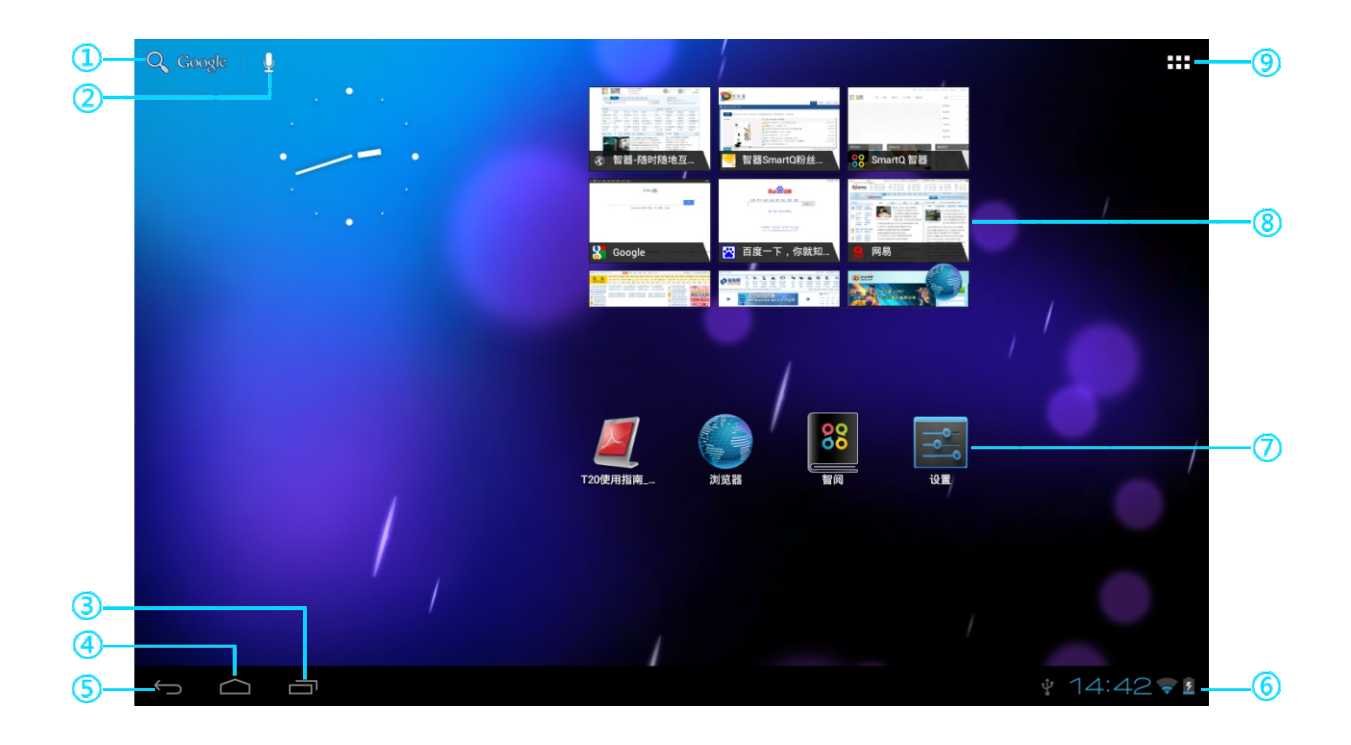

- ① 点触打开谷歌搜索文本框。在框中输入文字即可进行搜索
- ② 点触打开语音搜索框。根据提示进行语音搜索。搜索前请将T20连接至Wi-Fi网络
- 3 点触查看最近使用过的应用程序和正在运行的应用程序,并可实现各应用程序之间切换
- ④ 点触返回主界面
- 5 点触返回上一界面
- ⑥ 显示时间、无线连接状态、电池状态及其他信息
- の 快捷图标
- 8 窗口小部件
- ⑨ 点触进入应用程序列表界面

主界面由五屏桌面组成,可通过左右拖动来查看各个屏幕的内容

## 主界面

#### 应用程序

启动此应用程序。

T20已预装的应用程序功能如下:

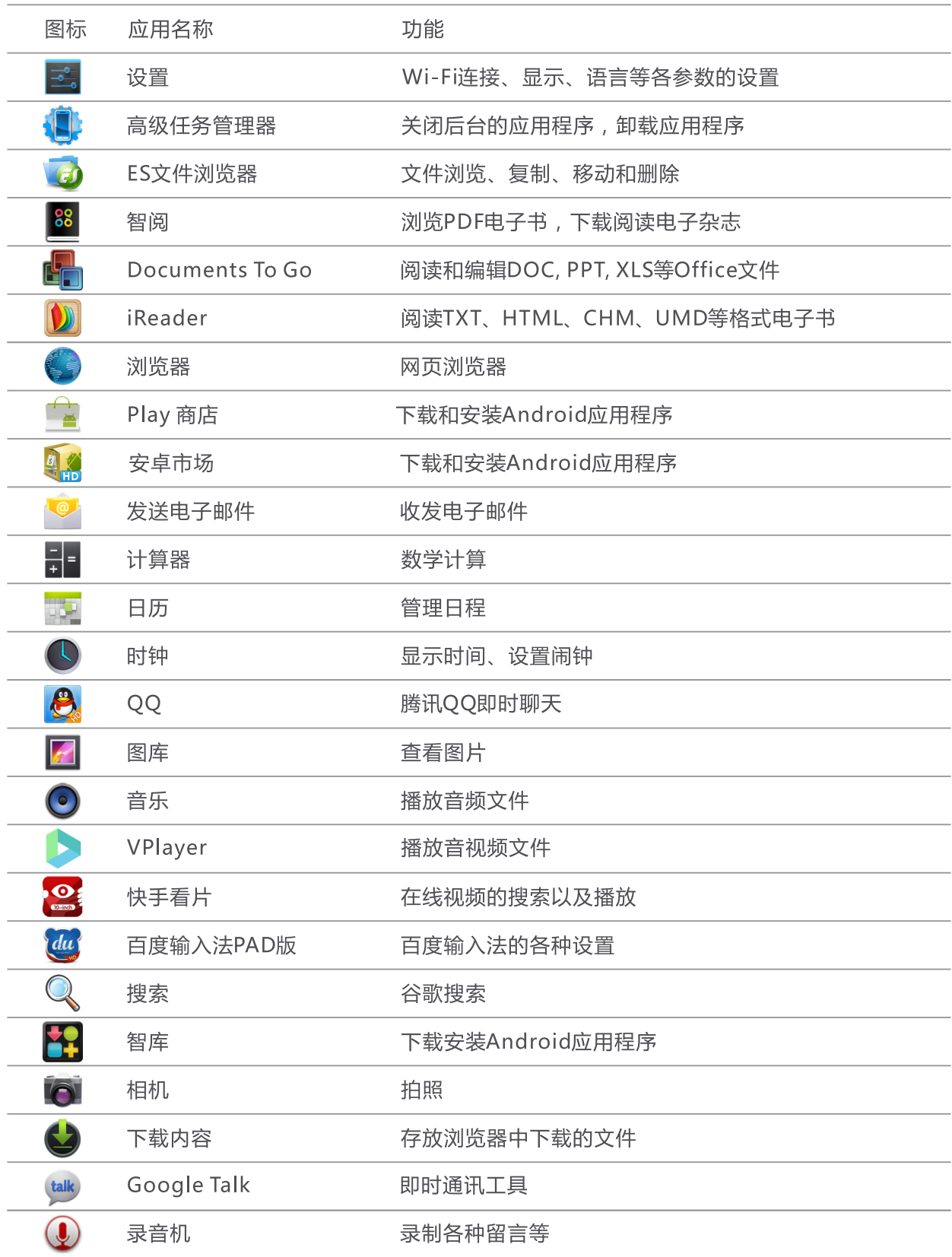

# 主界面

#### 状态栏

主界面右下角状态栏的图标会提供有关T20的相关信息, 常用的图标以及相关信息如下:

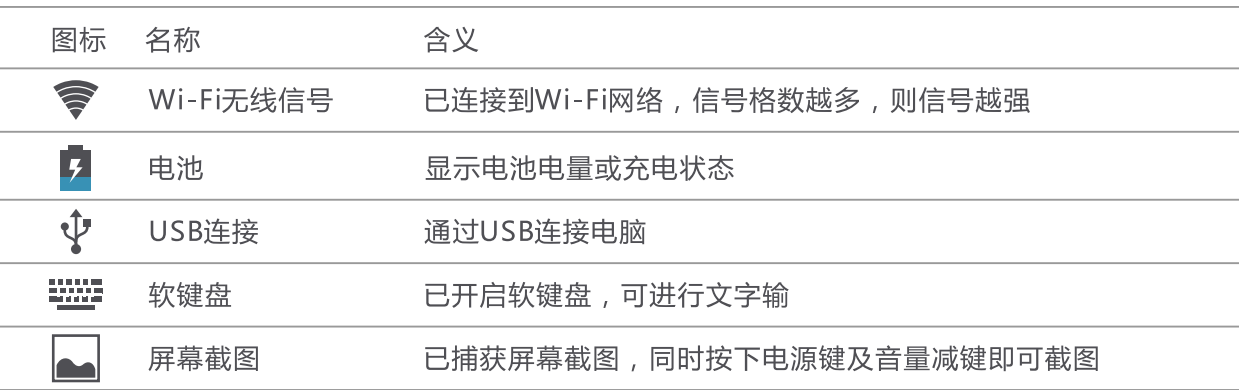

#### 快捷图标/窗口小部件

可以将一些常用的应用程序或窗口小部件,通过创建快捷图标的方法放置在主界面上。方法为,点触主界 面右上角的" –– "图标, 进入应用程序或窗口小部件列表界面, 按住某个图标直到被放置在主界面当前屏 后,松开该图标即可。

按住快捷图标直到主界面上方出现"X"后,将图标拖到该位置删除 您也可以长按图标后,拖动图标,将图标调整至其他位置。

#### 更换壁纸

按住主界面,在弹出的界面中选择"壁纸",然后再选择需要设置为壁纸的图片,点触"设置壁纸"按钮 即可。

# 输入文字/切换输入法

点触可以输入文字的区域, T20会自动打开软键盘。点触软键盘的按键即可输入文字。点触主界面左下角 " > "可以关闭软键盘。T20默认输入法为百度输入法PAD版。

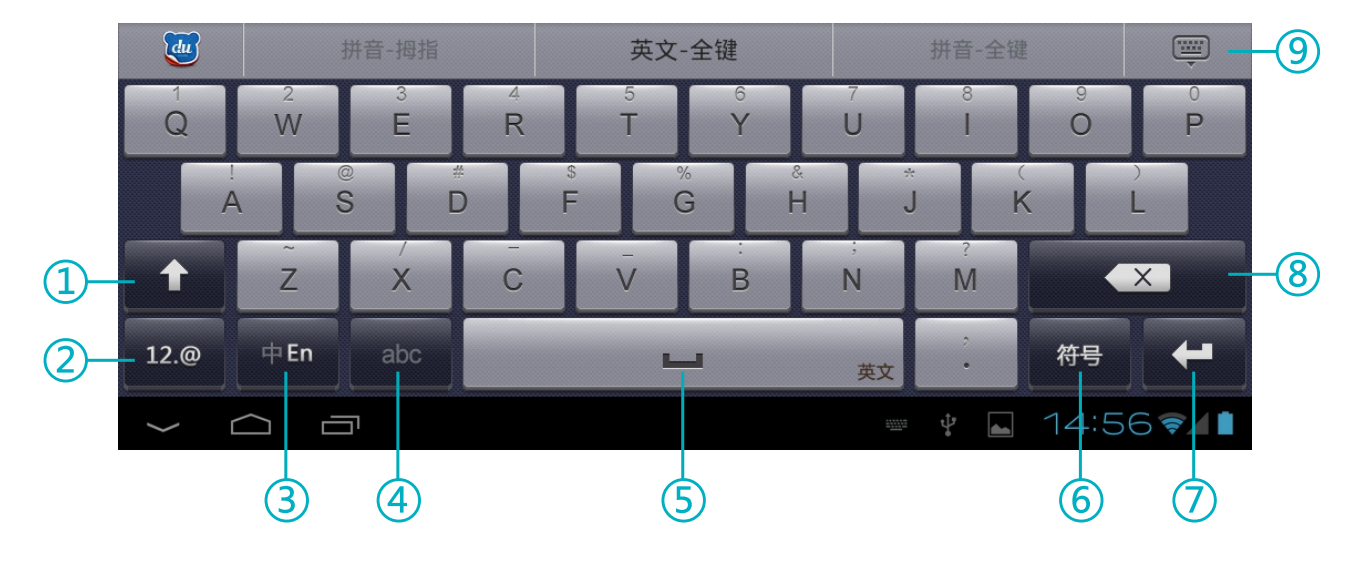

- ① 切换大写/小写
- ② 切换为输入符号
- 3 切换中英文输入
- 4 切换字母与单词输入
- 5 输入空格
- 6 输入各种特殊符号
- ⑦ 换行/回车
- 8 删除光标左边的字符
- ⑨ 关闭软键盘

PAD版之外, T20预装Android键盘。

改变待选输入法菜单,您可以点触右图中的"配 **置输入法**"或点触主界面右上角的"HHH",再依 次点触"3. "-> "语言和输入法",在右侧界面中 勾选或取消某种输入法,即可设定系统是否可调用此 输入法。(另外安装输入法时,请按照此步骤操作, 将新安装的输入法设定为待选项。)

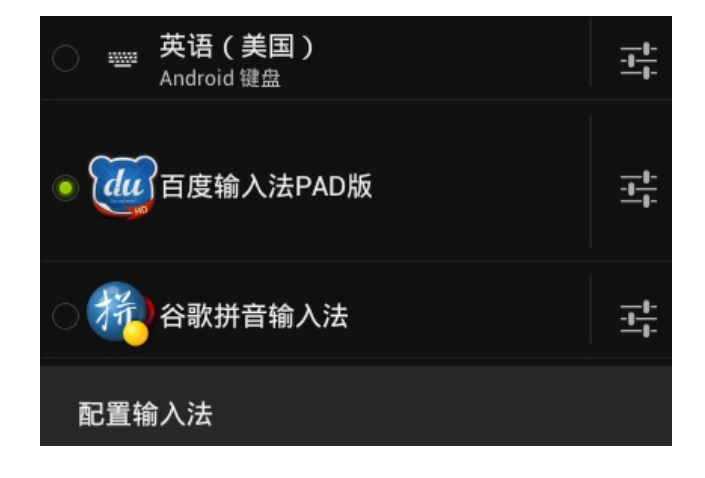

# 连接Wi-Fi网络

点触主界面右上角的"RRA"图标,进入应用程序界面,然后点触"R 3"图标进行Wi-Fi连接设置, 请将左侧的Wi-Fi开关拖动到右端以打开Wi-Fi功能,T20会自动搜索附近的无线热点。

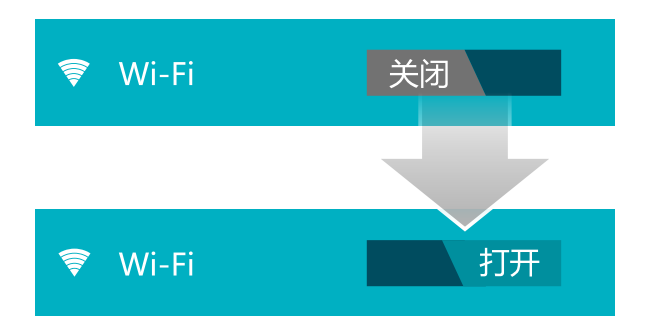

在右侧搜索到的无线热点列表中点触您要连接的热点,并在弹出的对话框中输入此热点的访问密码,然后 点触"**连接**"按钮连接无线网络。

### 连接电脑

如果您的电脑操作系统为Windows 7, 您可以用本机附件中的USB数据线连接T20和电脑, 稍等片刻后就 可以在资源管理器中读写T20内存和TF卡内的文件。

如果您的电脑操作系统为Windows XP, 请访问www.smartdevices.com.cn/support/download/T20/ 下载Windows Media Player 11, 并在电脑上安装该软件。安装完成并重启电脑后, 再通过USB数据线将 T20与电脑相连,然后打开我的电脑,就可以看到T20的存储盘图标。

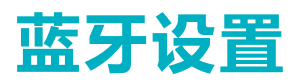

T20内置蓝牙模块,可与其他设备连接进行文件传输。蓝牙传输文件,首先需要将T20与另外一个蓝牙设备 进行配对。

#### 配对

两个蓝牙设备第一次进行配对时,需要开启其中一个设备的可检测选项。 蓝牙开关拖动到右端以打开蓝牙功能。(以已开启其它蓝牙设备的可检测性为例)

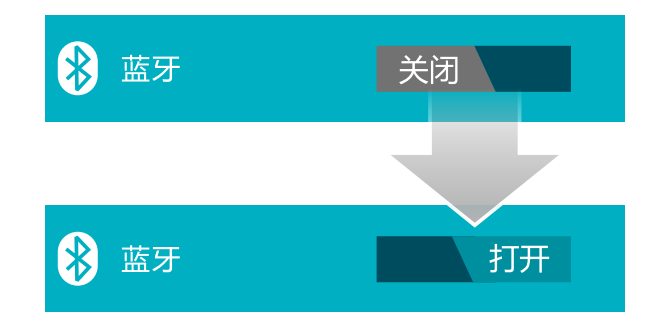

T20会自动搜索附近的蓝牙设备。

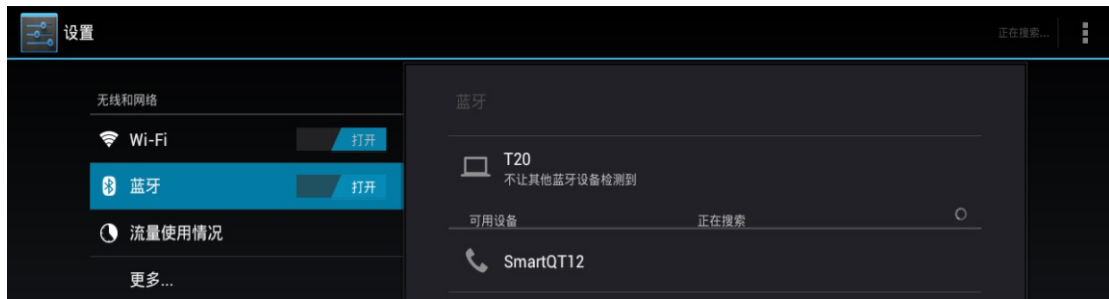

点触搜索到的蓝牙设备名称,可进行配对。此时T20以及待配对设备上会同时显示配对请求信息及配对随 机密钥。

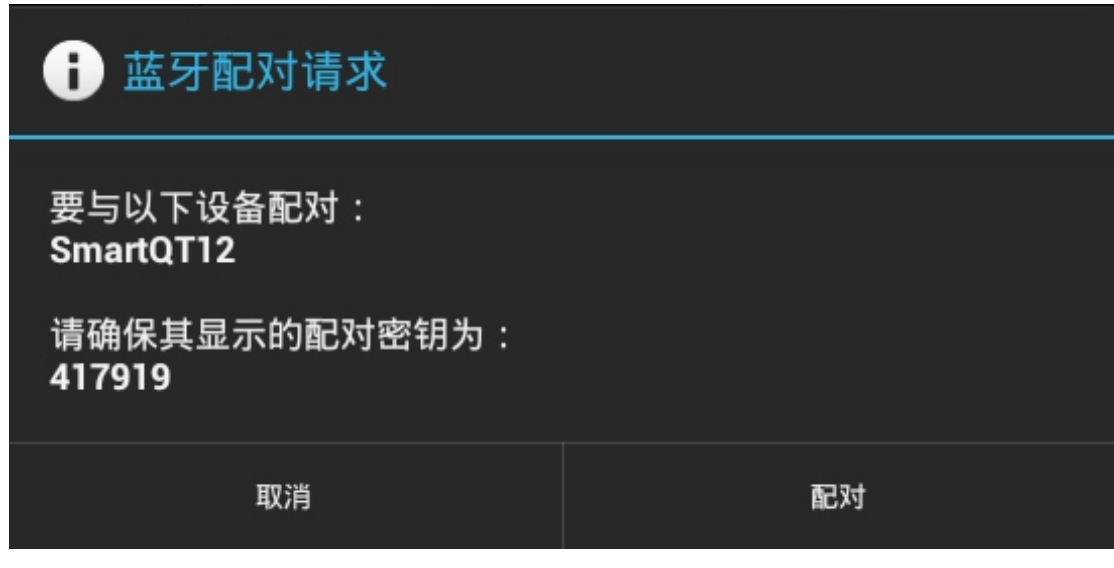

点触"配对"即可完成T20与其他设备的配对。

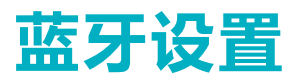

#### 发送文件

蓝牙打开,且与其他的设备完成配对后,打开应用程序列表中的"ES文件浏览器",选中要发送的文 件, 按住之后, 在弹出菜单中选择"分享", 系统弹出如下窗口。

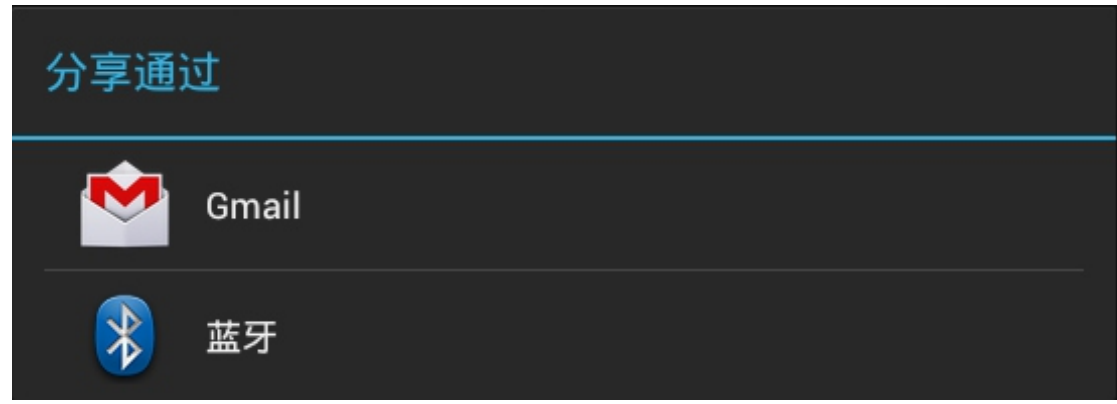

点触蓝牙之后, T20会提示已搜索到的蓝牙设备。点触选择已配对的设备, 即可向该设备发送文件。

#### 接收文件

T20接收其他设备传输的文件,请点触右下角状态栏,并在弹出的窗口中点触"**接收**"选项,即可接收其 他蓝牙设备发送的文件。

要查看已经接收的文件,请点触右下角状态栏,然后再点触蓝牙接收成功的窗口,系统即可启动相关程 序讲行杳看。

也可以通过点触应用程序列表中的"ES文件浏览器", 依次打开"sdcard"->"bluetooth"文件夹, 即可杳看通过蓝牙接收的文件。

注意:某些格式的文件,可能无法使用"ES文件浏览器"发送,建议从掌上应用汇或者电子市场下载蓝 牙传输文件的相关程序,安装后使用。

T20内置前后摄像头,可以拍摄照片和视频。

#### 拍摄照片

点触应用程序列表中的" ◎ "打开相机软 件。默认状态下为拍摄照片,即在右下角选择按钮为" ◎ "。 请将摄像头对准拍摄物体,然后点触"●"即可。

#### 拍摄视频

请将选择按钮拨到视频,即为"■◀",再将摄像头对准拍摄物体,然后点触"●■"开始拍摄视频。再 次点触即可结束拍摄。

#### 相机设置

,。<br>在相机界面,点触 " ◎ " ,然后再点触 " ■ " 即可打开相机设置界面进行各项设置。<br>点触右上角的缩略图 " <mark>② "</mark> ,可以查看拍摄的照片或视频。

# HDMI输出

通过T20的Mini-HDMI接口,可以在平板电视上输出T20屏幕上的内容。请先用Mini-HDMI转HDMI线连 接T20的Mini-HDMI输出接口与电视机的HDMI输入接口,然后打开电视机,并将电视机的输入信号源设置为 对应的HDMI模式。正确连接后,即可将屏幕的内容同步输出到电视机上。在HDMI输出的同时您仍然可以在 T20的屏幕上浏览和操作。

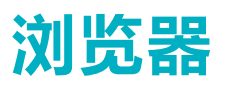

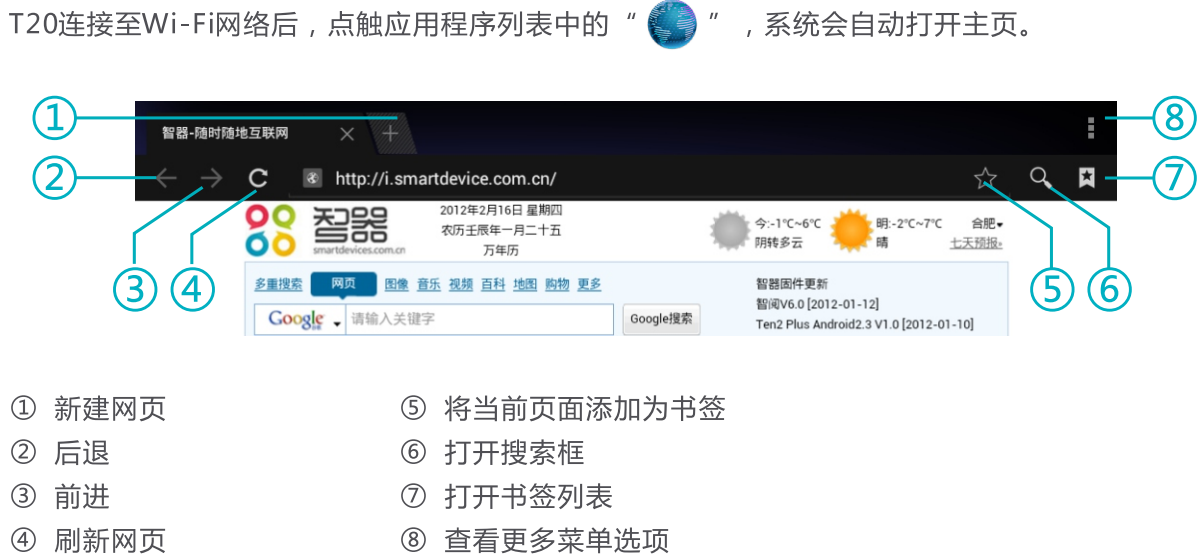

T20支持多点触摸,您可以在浏览网页时,用两个手指按住触摸屏后同时拉开或缩小两个手指的间距来放 大缩小网页。

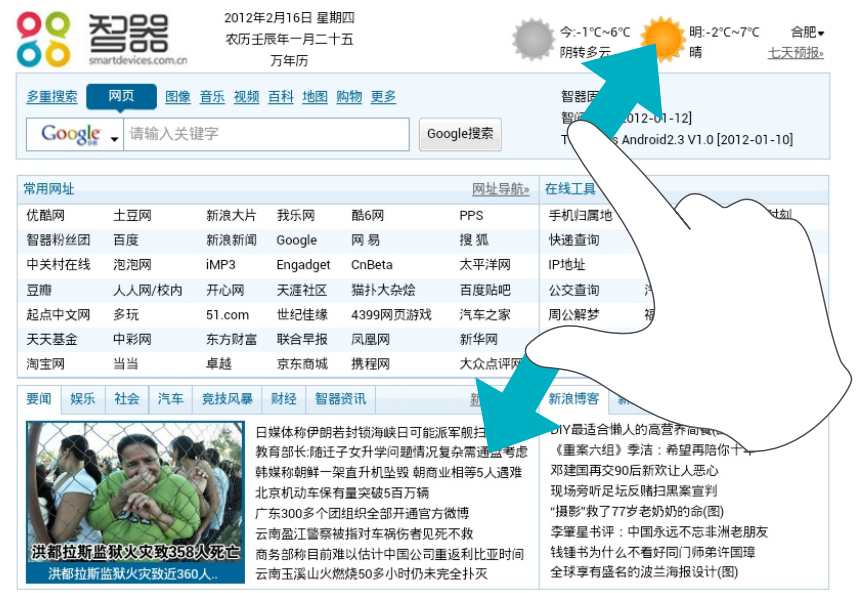

书签

浏览网页时,点触浏览器右上角的" ★"可将当前页面添加到书签列表。

您也可以点触" < "打开书签列表。在书签列表中,选择书签即可打开网页,长按书签还可以进行更多 操作。

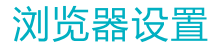

存储

#### ES文件浏览器

通过ES文件浏览器可以对T20的内存及TF卡的文件进行管理,点触应用程序列表中的"Van",打开 ES文件浏览器。

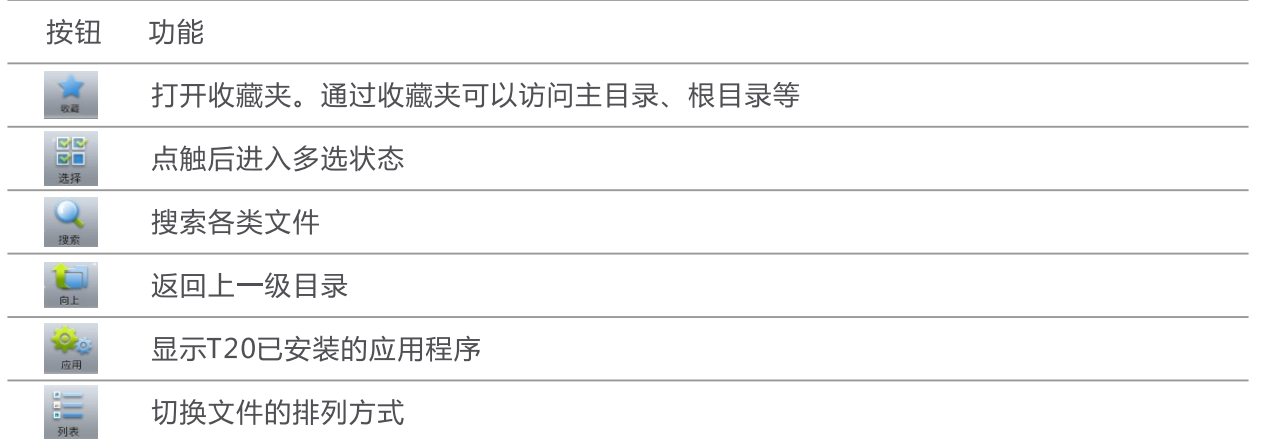

#### 查看内置闪存内的文件

打开ES文件浏览器, 默认主目录为"mnt"文件夹, 该文件下的"sdcard"文件夹内的文件即为T20内置 闪存空间文件。

#### 查看TF卡内的文件

将TF卡插入T20,被T20识别后,打开ES文件浏览器,在默认主目录下的"ext\_sdcard"文件夹内的文件 即为TF卡的文件。

#### 移除TF卡

如果需要将TF卡从本机取出,请点触应用程序列表中的" <mark> <sup>-2</sup>,</mark> " ,在设置界面的左侧选择" **存储**" , 然 后再在右侧选择"卸载SD卡",即可将TF卡移除。

#### 杳看U盘内的文件

将U盘通过OTG线与T20相连, 当T20识别到U盘后, 打开应用程序列表内的ES文件浏览器。在默认的主目 录下的"usb\_storage"文件夹内会自动生成sd1文件夹,sd1文件夹内的文件即为U盘的文件内容。

存储

#### TF卡、内置闪存、U盘之间的文件复制

点触应用程序列表中的"VED",打开需要复制的文件所在文件夹。

按住待复制文件,在系统将弹出窗口中选择"复制"或者"剪切"后,在界面的下方出现剪切板" 标签。

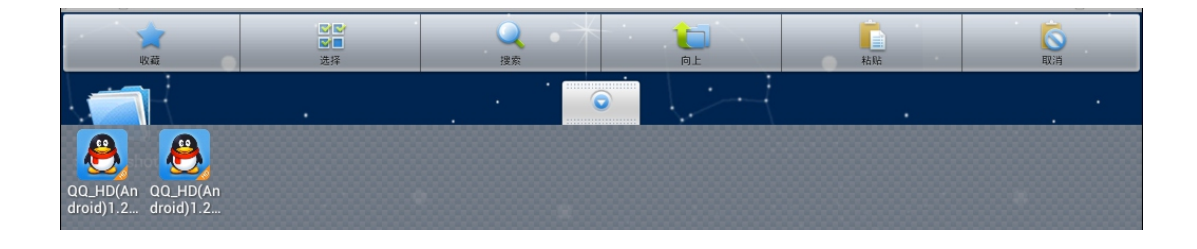

 $\boldsymbol{\theta}$ 

 $\bullet$ 

## 应用程序管理

#### 安装应用程序

Android系统下,所有的应用程序和游戏软件,都是APK格式的文件。将应用软件安装至T20平板电脑, 可以通过将应用程序APK文件拷贝到TF卡本机安装或者通过智库、安卓市场、Play商店安装。

本机安装:在电脑上将下载好的APK文件通过数据线或读卡器传输到TF卡中。然后点触应用程序列表中的 "【7】",在ES文件浏览器中打开"ext\_sdcard"文件夹,再点触APK文件安装即可。

通过智库、安卓市场或者Play商店安装:将T20连接至Wi-Fi网络,打开应用程序列表中的智库、安卓市场 或者Play商店图标,选择需要安装的软件,依据系统提示安装即可。

此外, T20安装应用程序,也可以通过在电脑上安装91手机助手,将T20连接至电脑,通过91手机助手安 装。

#### 卸载应用程序

点触应用程序列表中的" <mark>三,</mark> ", 在设置界面的左侧选择"**应用程序**", 在右侧界面中显示T20已安装 的应用程序,点触您要删除的应用程序,然后点触"卸载"即可。

您也可以通过高级任务管理器卸载应用程序。

#### 关闭应用程序 ( 高级任务管理器 )

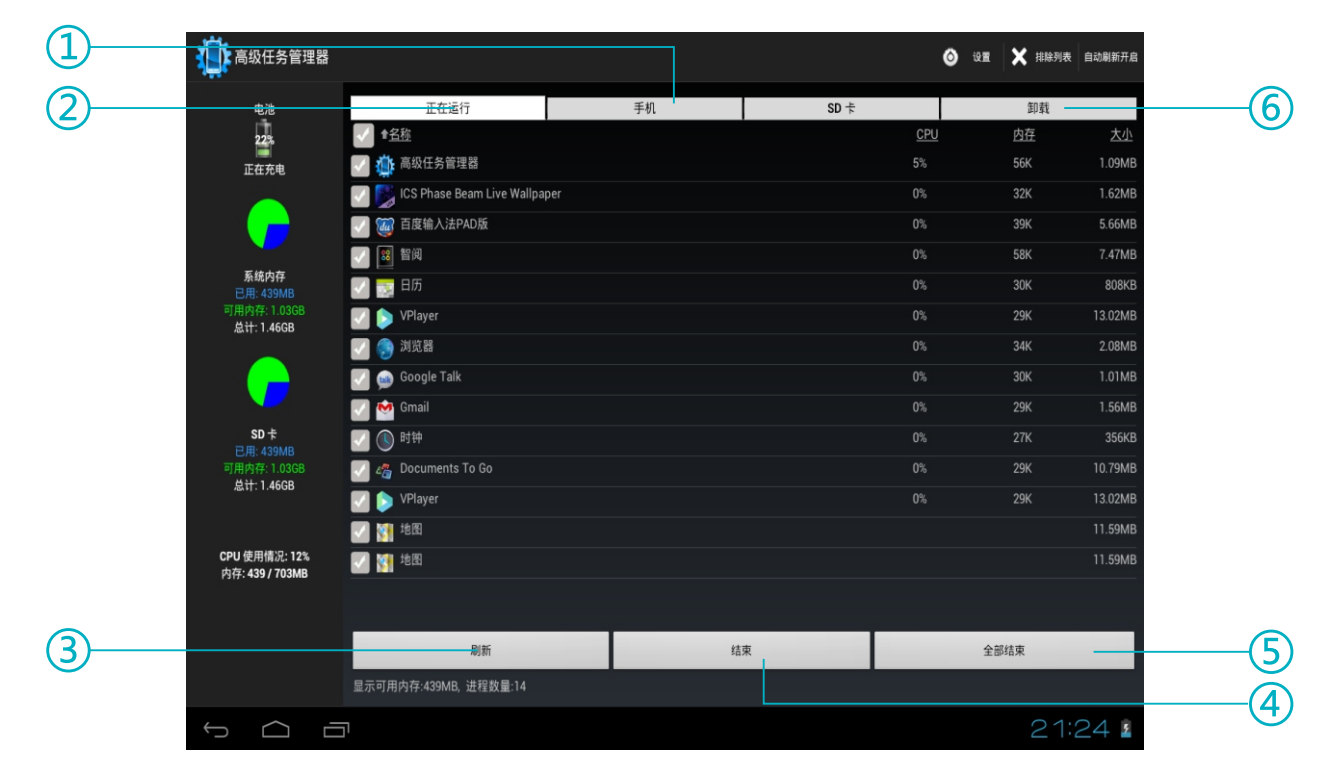

- ① 安装在T20系统分区内的应用程序
- ② 显示T20正在运行中的应用程序
- 3 刷新列表
- 4 结束选定的应用程序

6 批量结束应用程序

⑥ 卸载应用程序

当需要关闭某些应用程序时,请打开应用程序列表中的高级任务管理器,然后在"**正在运行**"的列表中勾 选您要关闭的应用程序,再点触"结束",在出现的应用程序信息界面中,点触"强行停止"按钮即可。

设置

### 设置时间和日期

#### 音量调节

量设置。

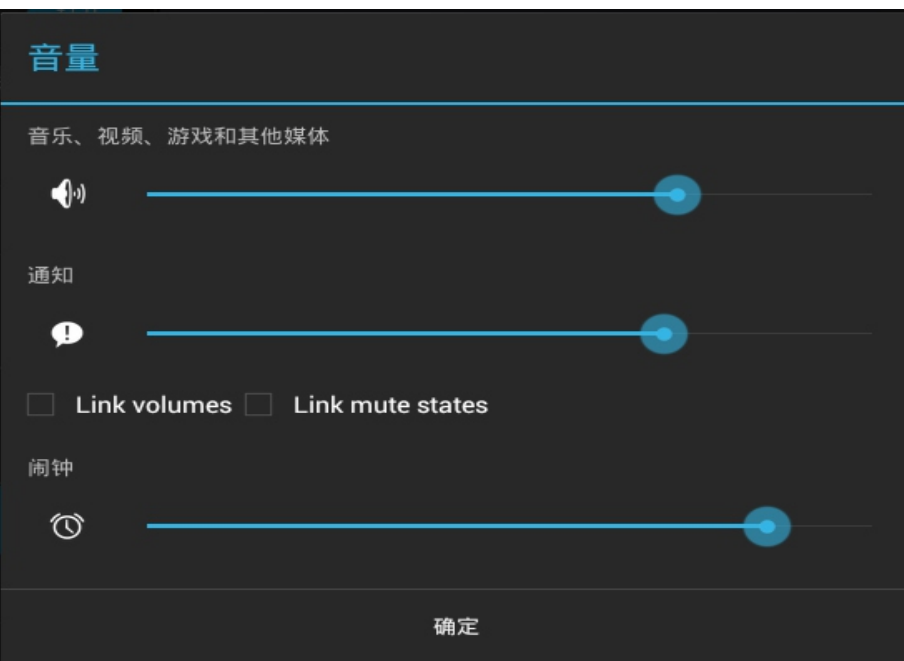

您还可以直接通过机身侧面的音量键调节音量大小。

#### 设置屏幕亮度

点触 HH-> 3. 2. 无示, 在右侧界面中点触"亮度", 在弹出的亮度窗口中拖动控制条即可调整屏幕 亮度。

T20内置环境亮度传感器,可以根据环境的亮度自动调节屏幕亮度。要使用此功能请在亮度窗口中勾选 "自动调节亮度"。

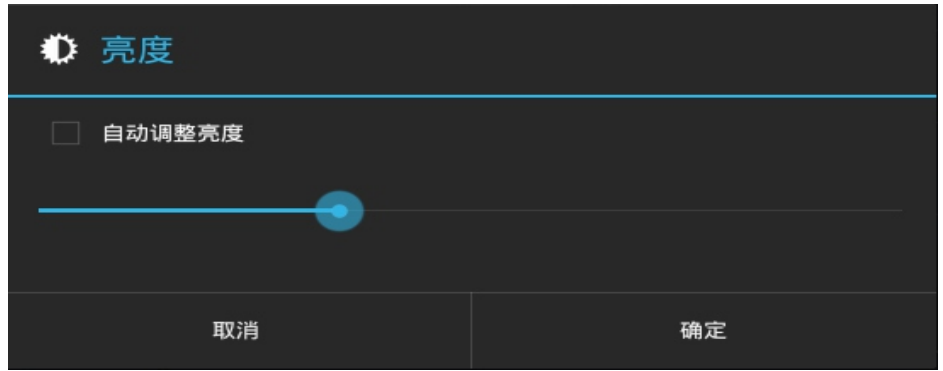

设置

#### 设置屏幕待机时间

前的延迟。

#### 重力感应

自动旋转屏幕由机身侧边的转屏锁定键控制,详细功能请参见本使用指南"**认识T20**"章节。

对调功能,以适应不同重力感应游戏。

#### 设置语言

可。

# 音视频播放

#### 音乐播放

点触应用程序列表中的" (⊙)" 图标, 打开音乐播放器。播放器会自动根据艺术家、专辑、歌曲、播放列 表、正在播放对歌曲进行分类。"歌曲"内会罗列出T20存储的所有歌曲。点击歌曲名,即可进行音乐播放。

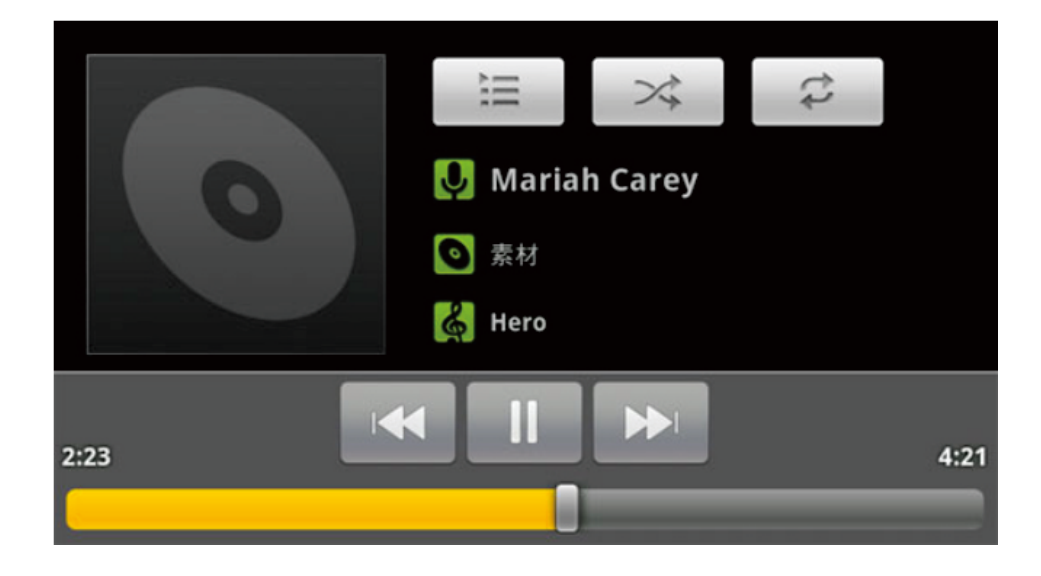

#### 视频播放

打开ES文件浏览器,选择您要播放的视频文件,即可进行视频播放。

您还可以通过点触应用程序列表中的"▶ ", 打开VPlayer播放器。点触播放器右上角的"•••"图 标,在弹出菜单中选择"设置",拖动播放器设置界面并选择根目录。在根目录窗口中可以设置播放器的默认 目录。

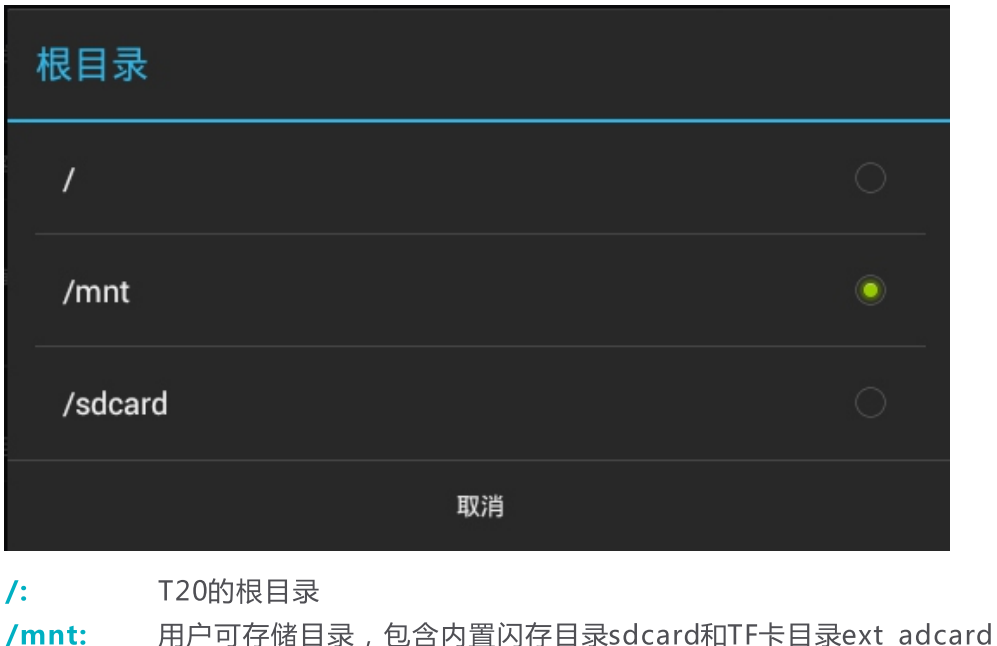

/sdcard: 内置闪存目录

根据您的需要设置播放器根目录后,打开视频文件所在文件夹,点触视频文件即可进行视频播放。

智阅

智阅软件为智器开发的PDF电子书阅读软件,支持在线购买、下载阅读智器电子杂志商城杂志。本说明以 智阅V6.2为准,后续具体的更新,请参考智阅的软件升级说明。

#### 我的书架

点触智阅标签, 打开智阅软件。"我的书架"显示T20内的全部PDF文档;

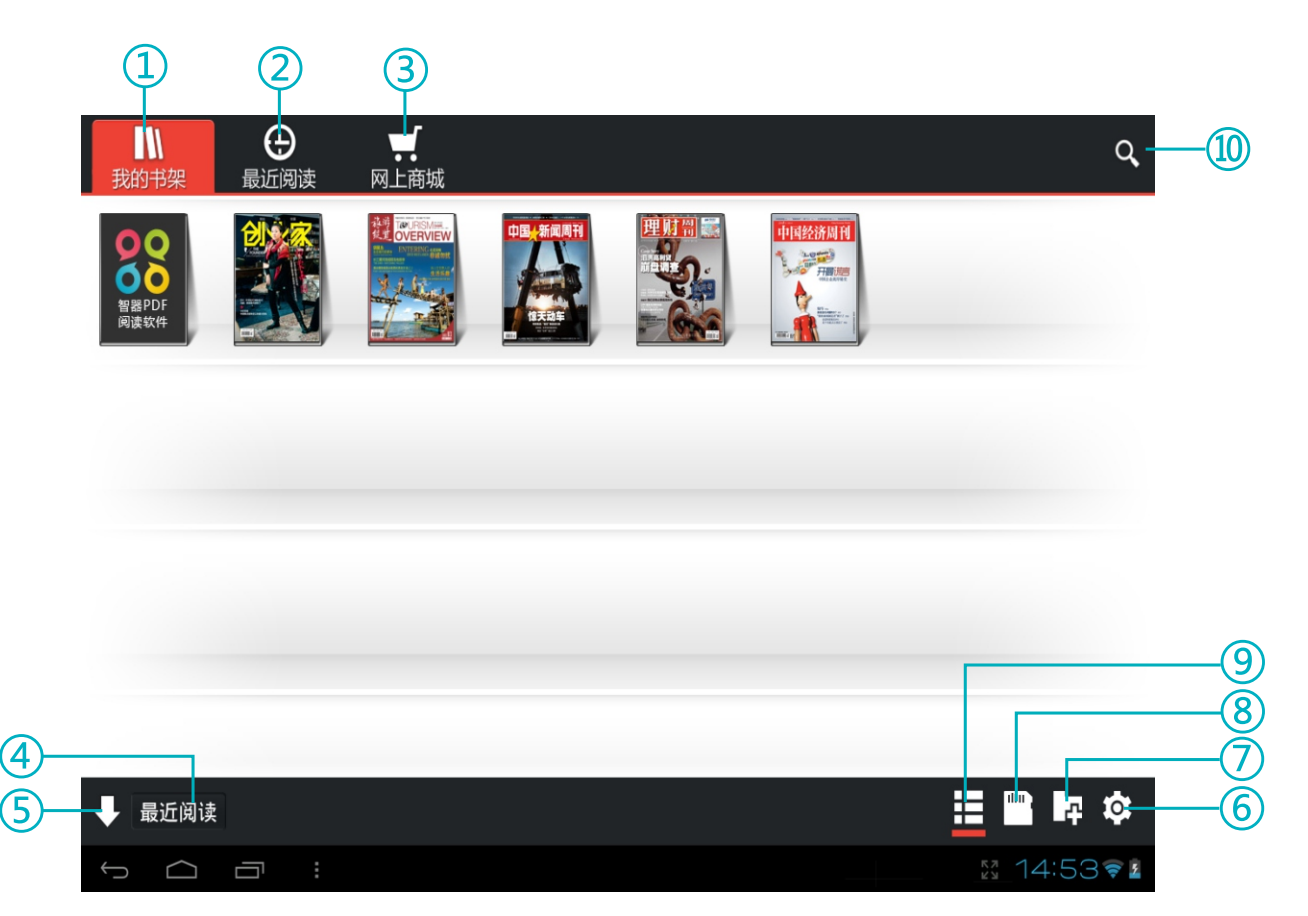

- ① 显示T20内所有的PDF文件
- ② 显示最近阅读过的PDF文件
- ③ 打开智器电子杂志商城
- ④ 按升序或降序排列
- ⑤按照不同的方式, 对PDF文件进行重新排列
- 6设置下载PDF存放位置等
- ⑦ 创建分类, 对PDF文档进行分类管理
- 8 目录浏览模式,可以直接浏览存储卡或内置闪存的目录结构和PDF文件
- ⑨ 点触进行封面浏览模式和列表浏览模式之间切换
- ⑩ 打开搜索文本框, 输入文本搜索PDF文件

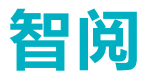

#### 电子书阅读

点触PDF文档封面,即可打开文档阅读。

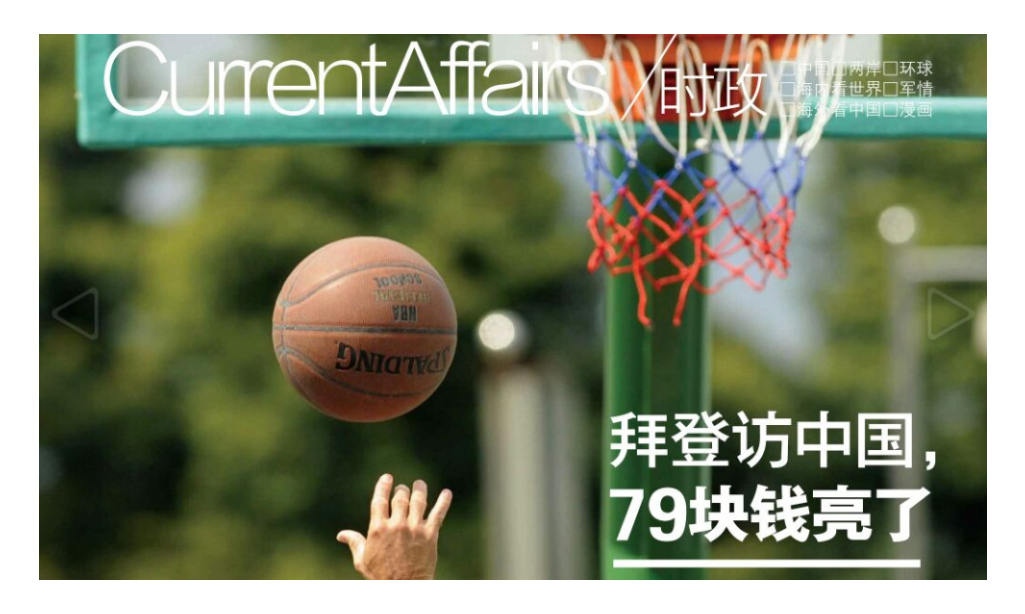

#### 翻页

将手指放置在触摸屏上,向左滑动,即可向后翻页。 将手指放置在触摸屏上,向右滑动,即可向前翻页。 或者直接点触左边的白色三角,向前翻页。点触右边的白色三角,向后翻页。

#### 页面放大

两个手指按住触摸屏后,通过拉开或者缩小两个手指的间距,即可进行页面的放大和缩小。 放大后的页面,也可以通过双击触摸屏某点,来实现快速还原。

#### 亮度调节、分享、快速翻面、批注、书签等

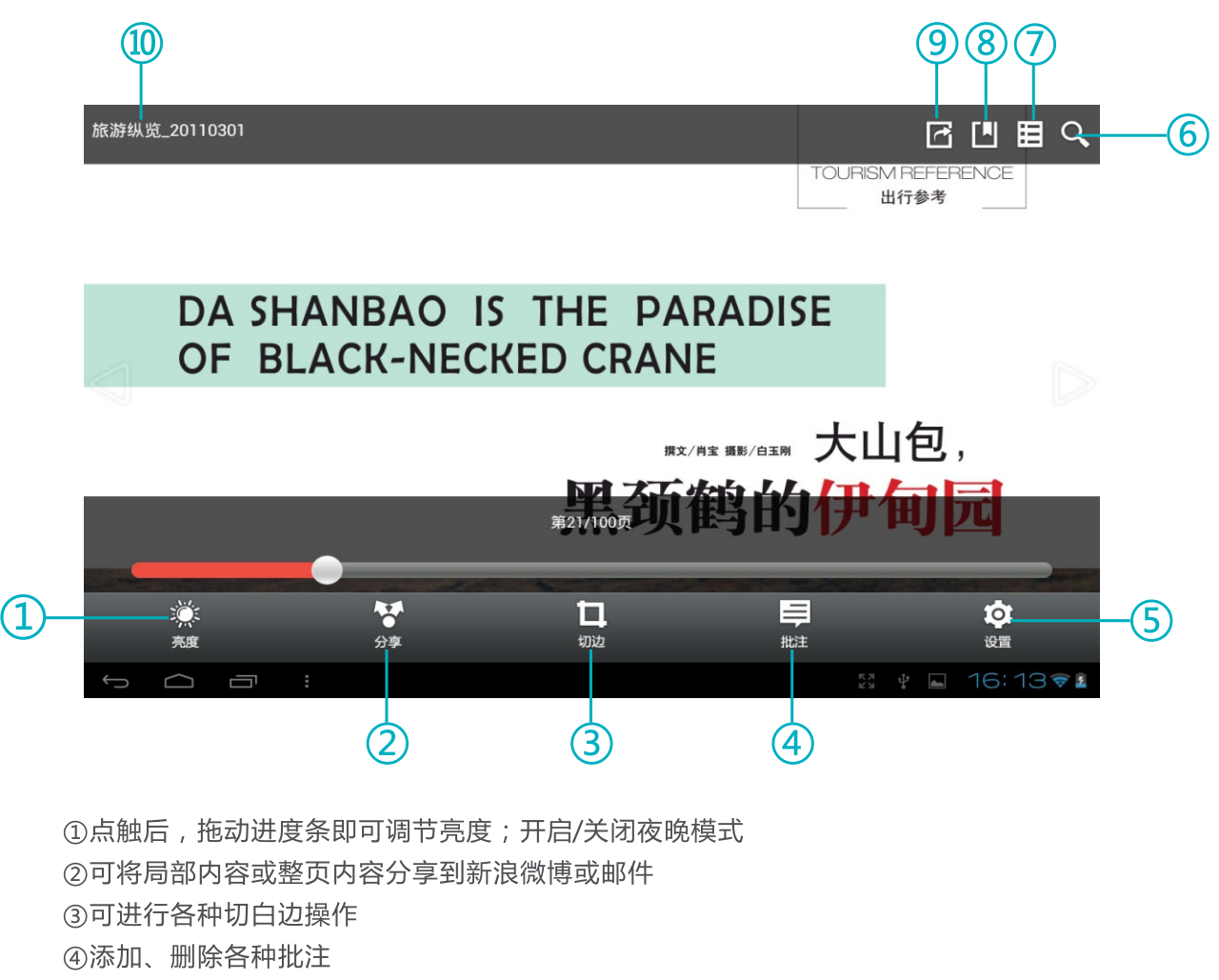

- 6)设置翻页效果、翻页模式、转屏等
- ⑥打开文本搜索框, 输入文字可搜索PDF文件的内容
- の显示PDF文件目录
- 8添加书签
- ⑨跳转到指定页面
- **⑩PDF文件名**

智阅

#### 网上商城

通过智阅软件,可以直接登录网上商城,下载或者购买各种电子杂志。 点触"■ 网上商城"进入网上商城。

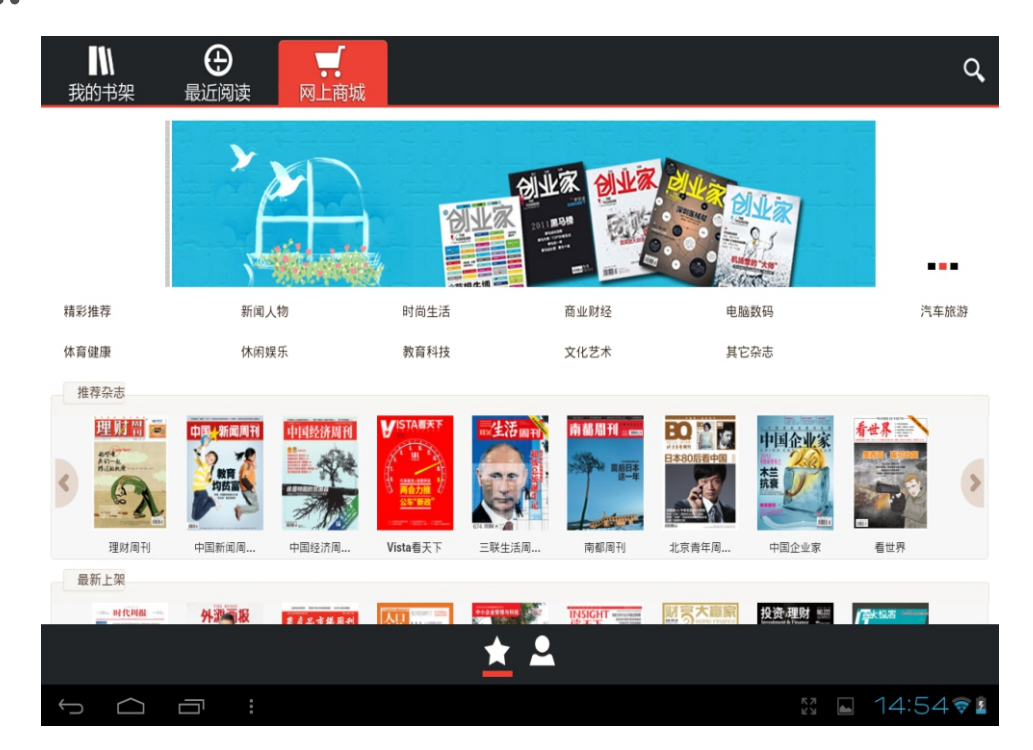

点触 " ▲ "进入账户注册页面, 根据页面提示用邮箱注册在线商城的账户。

提示:账户注册之后,只要在联网状态,启动智阅在线商城,T20即以已注册的账户自动登录。

在线商城购买杂志,可以通过购买充值卡或者通过支付宝、网上银行充值的方式对本账户进行充值。支付 宝或者网上银行充值,请通过PC登录 r.smartdevices.com.cn 账户中心充值。

如果需要变更个人信息,如用户邮箱信息,请通过PC登录 r.smartdevices.com.cn,输入账户、密码登 录后,请在"账户修改"页面中进行更改。

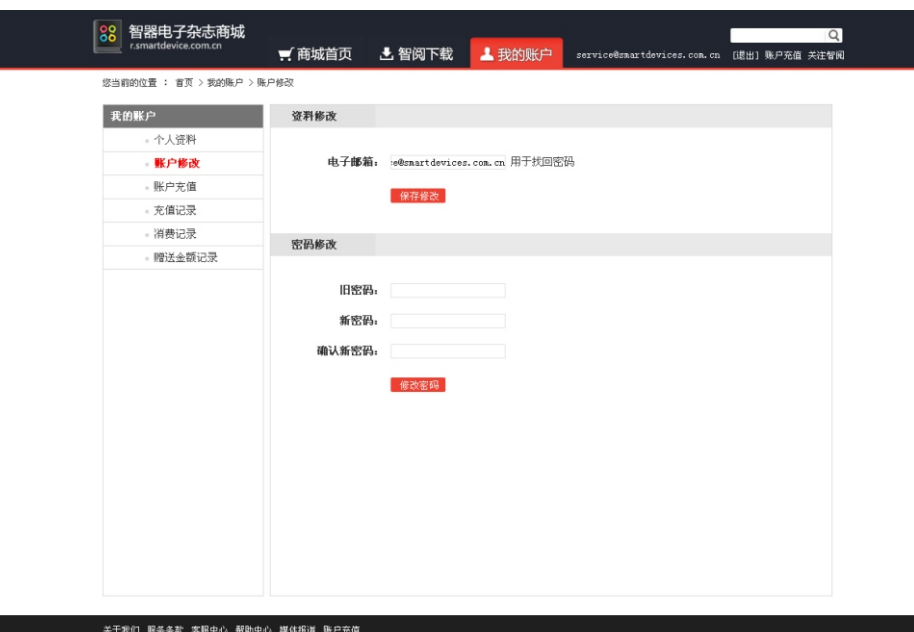

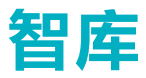

智库(SmartStore)是智器为智器平板量身定制的精品软件仓库,可一键免费下载应用程序并可获得及 时快速的更新。本指南以智库V2.0为准,后续具体的更新,请参考智库的升级软件说明。

点触应用程序列表中的" ¥ | " 图标, 打开智库软件。

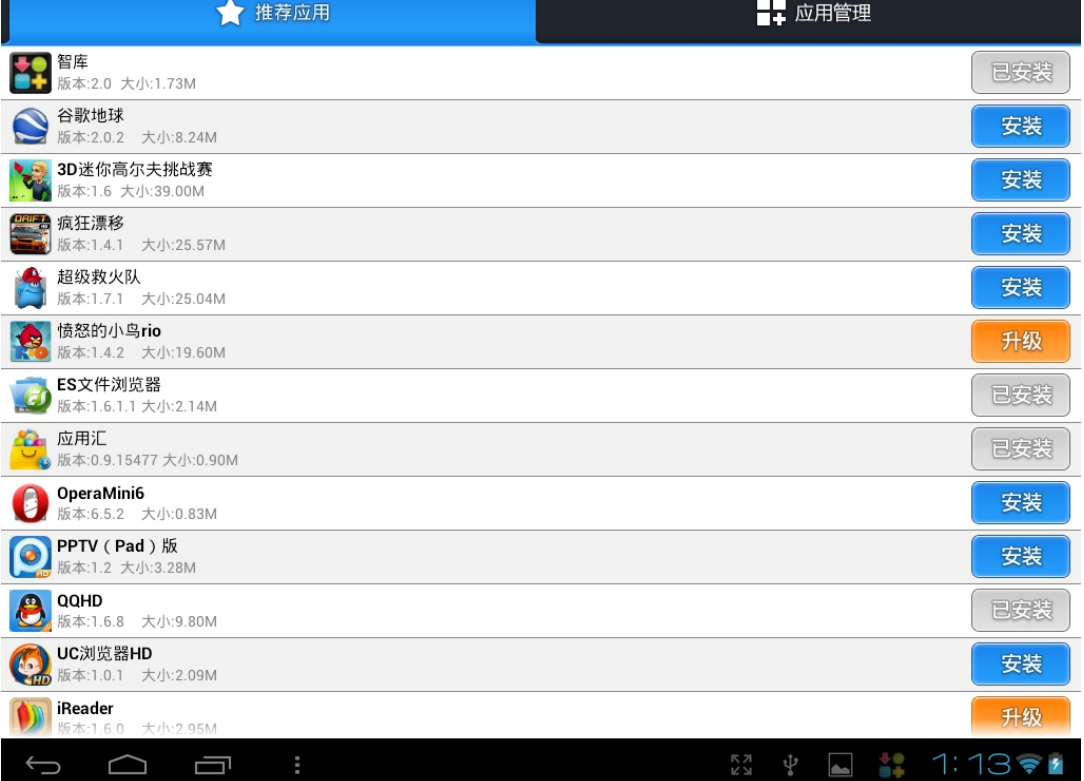

#### 安装软件

"**推荐应用**"中列出所有应用软件,智库可检测T20已安装的软件。

安装软件的方法如下,以安装新浪微博为例:点触新浪微博栏对应"安装"后,T20会直接进行下载并安 装,按钮状态也由"下载中"转变为"安装中"。

您也可以通过点触软件名称,进入软件介绍页面,再点触"安装"按钮进行下载、安装。

#### 升级软件

智库可检测T20中已安装的软件版本, 若有新版本可供升级, 可以通过点触"推荐应用"列表中"升级" 按扭进行软件升级。您也可以通过"**应用管理**"中"可升级"界面或软件介绍界面进行升级。

#### 卸载软件

"应用管理"中"已安装"界面列出了本机已安装的软件,点触软件列表中的"卸载"按钮,即可卸载该 软件。

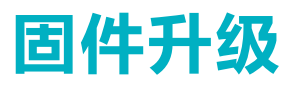

升级到最新固件可以增强T20的功能和修正已发现的问题。系统问题也可以通过重新安装固件解决,请定 期关注智器官方网站上的固件下载页面以获取最新的固件。固件升级方法如下:

1. 请先备份保存在T20中的个人资料。

2. 准备一张有足够空间的TF卡, 并确认其文件系统为FAT32。

3. 将下载的固件文件在PC上解压后, 在文件夹中找到"SmartQT20"文件, 将该文件复制到TF卡根目 录。

4. 请确保电池电量充足, 并在关机状态下插入TF卡, 然后按住"音量减"键不放, 再长按电源键直到屏幕 上显示升级提示。

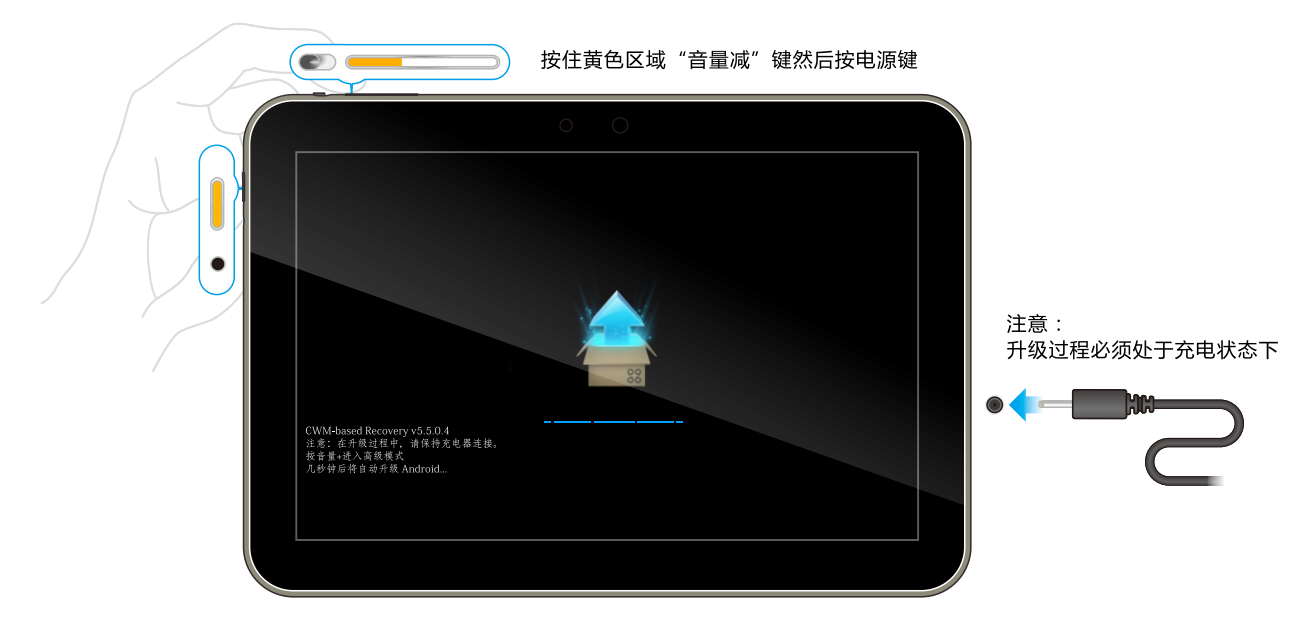

5. 固件会自动升级, 升级后T20会重新启动。

提示:某些版本的固件,升级方法可能与本指南的安装方法不同,请务必仔细阅读固件说明页面的升级方

# 常见问题解答

- 1、平板电脑运行速度比较慢的时候,应该如何提高平板电脑的运行速度? 平板电脑运行速度慢的时候,可以通过终止某些程序,释放内存以提高平板电脑的运行速度。 终止程序的方法请见"应用程序管理"部分的内容。
- 2、当T20死机或者运行中出现错误时,如何强制关机? 请长按"电源"键10秒钟以上强制关机。
- 3、当T20无法开机时, 要怎样处理?

首先判断T20是否处于死机状态,长按"**电源**" 键10秒钟以上强制关机。再重新开机,如果是死机状态, 运用这种方法可以实现T20的重启:

其次,判断T20是否因为电量被耗尽才无法开机,请在连接充电器的状态下尝试重新开机。

如果排除了以上两个原因,则T20还有可能是由于系统崩溃造成无法开机。请在连接充电器的状态下,按 照固件升级方法进行固件的重新安装,这样即可以将T20恢复到初始状态,解决系统崩溃造成的无法开机问 题。

4、如果在使用过程中,不小心选择使用其他的语言,选项的意思无法看懂,这种情况下如何调回到原语言? 请参考"设置 - 设置语言"部分的内容。操作时,可以先点触" — " , 返回主界面。然后再点触主界 面右上角的 HHH -> 3 -> A , 点触右侧界面中的第二栏, 在语言列表中选择您将要设置的语言即可。

5、如何停止正在播放的背影音乐?

当T20正在播放背景音乐时,在主界面右下角会有" ▶ "图标,点击该图标在弹出界面的音乐播放栏, 点触" || "即可停止音乐播放。

6、T20不小心讲水,该如何处理?

请不要开机,先取出TF卡等外设装置,甩干T20内部水分,用软布擦去T20表面的水滴,联系售后工程师 返厂做清洗检测处理。

7、当系统出现问题无法正常使用时,如何重新恢复系统?

按照正常升级步骤操作,当进入如下界面时。

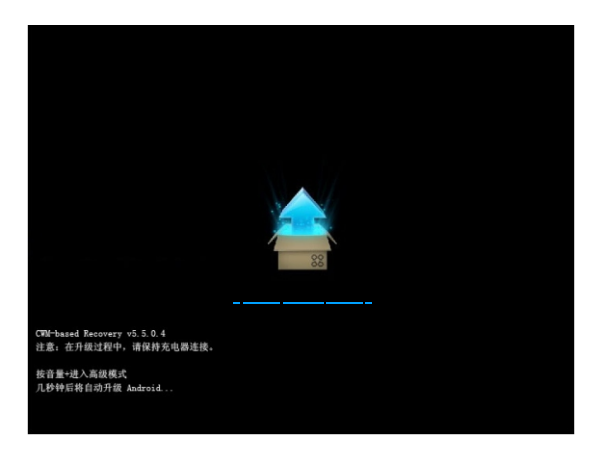

请按"音量加"键进入高级模式菜单界面。

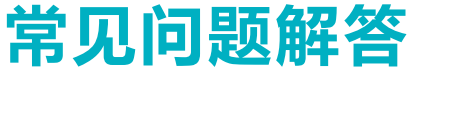

通过"音量减"键选择"擦除数据/恢复出厂设置",再按"电源"键进入如下界面。

通过"音量减"键选择"是-删除所有用户数据",再按"电源"键确认清空数据分区。清除完成后,进 入如下界面。

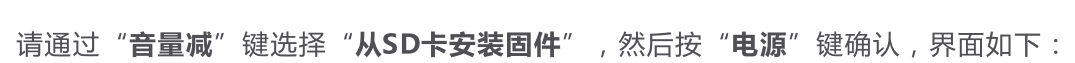

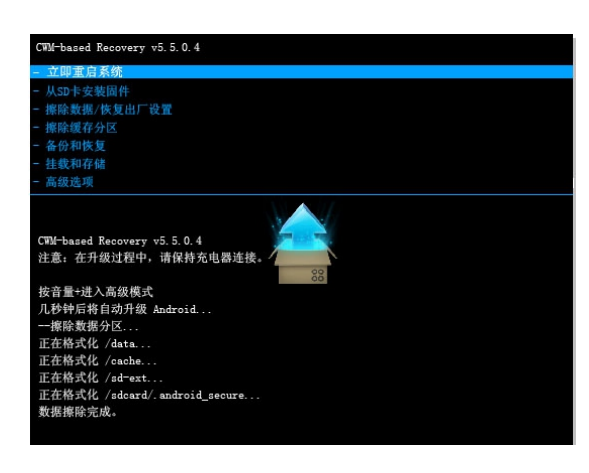

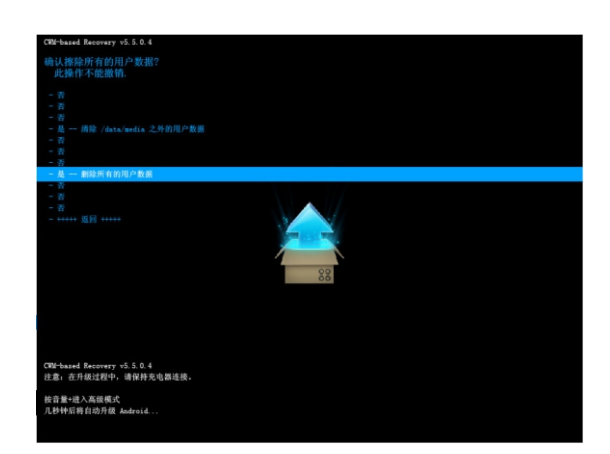

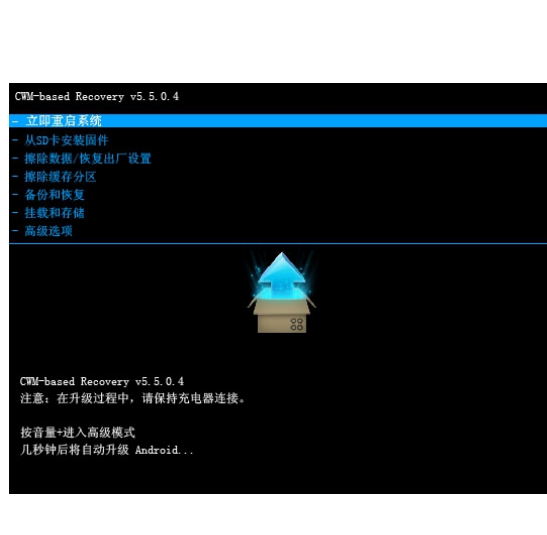

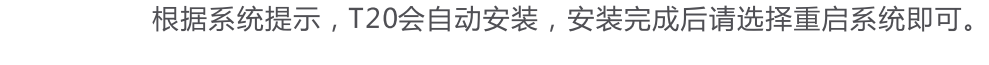

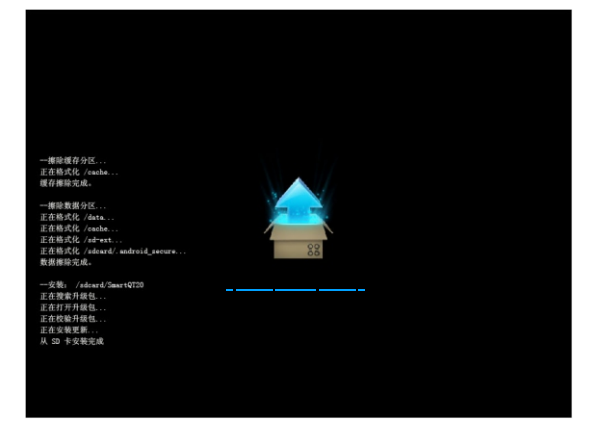

再通过"音量减"键选择"是-安装SmartQT20",再通过"电源"键确认选择,进入系统安装界面。

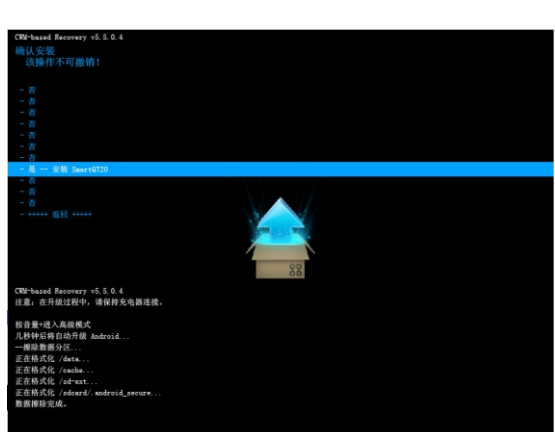

再通过"音量减"键选择固件文件"安装/sdcard/SmartQT20",按"电源"确认选择,进入如下界面。

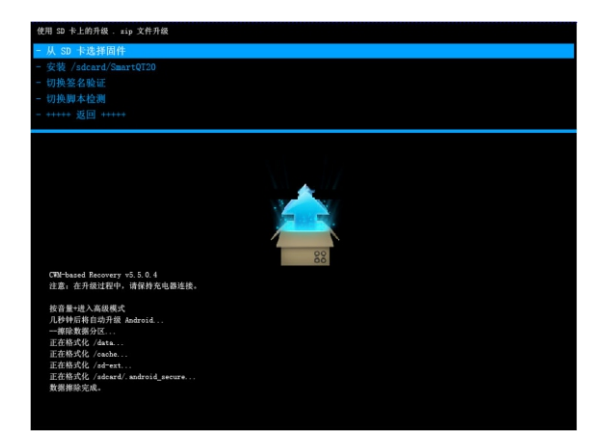

## 常见问题解答

# 技术规格

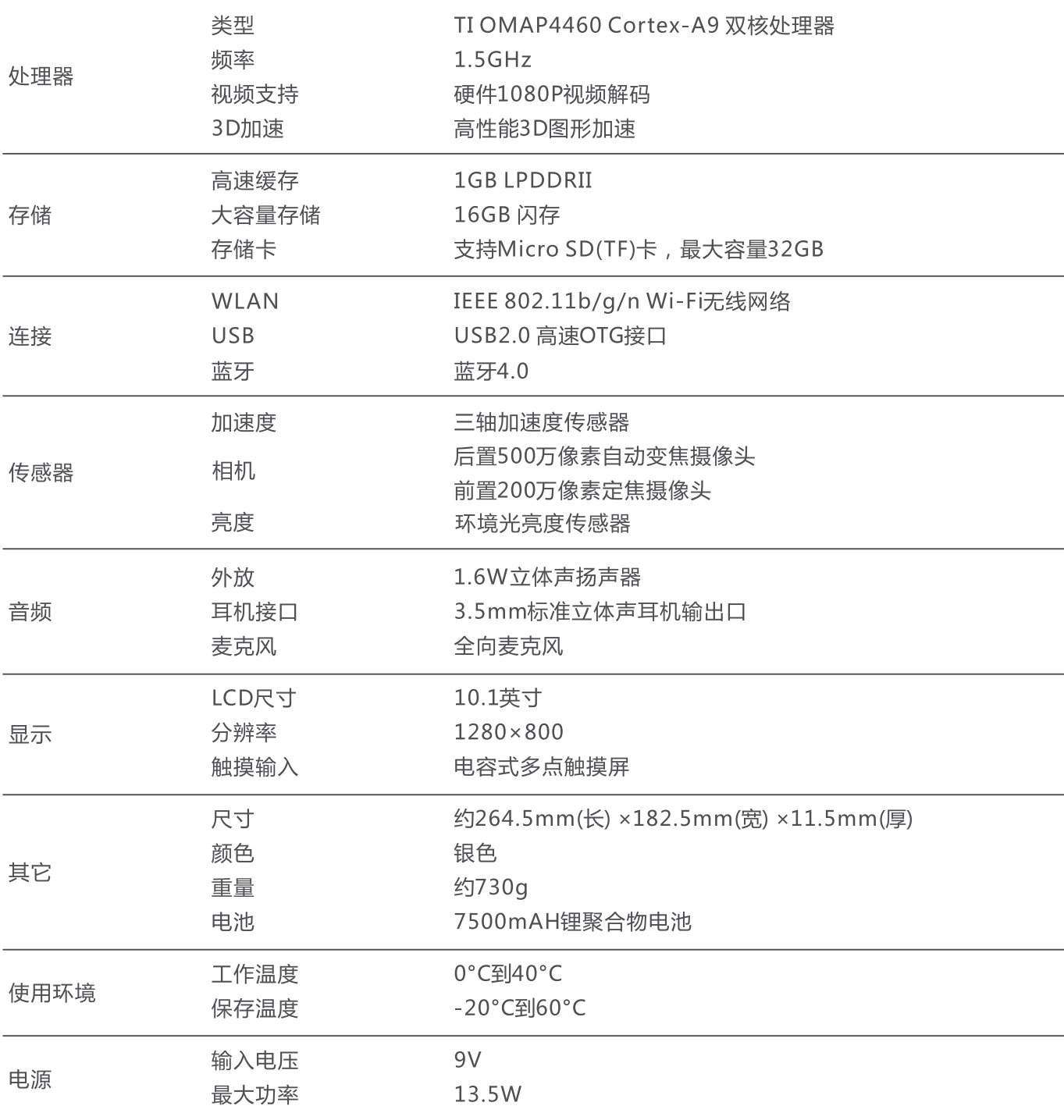

以上参数修改恕不另行通知。

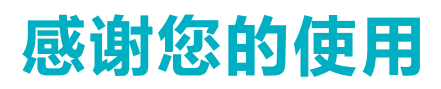

更多内容,请参考智器官方网站http://www.smartdevices.com.cn 如对产品疑问、意见和建议请联系: E-mail:service@smartdevices.com.cn 售后服务电话: 400-8850-820(工作日08:30-12:00,13:30-17:30)